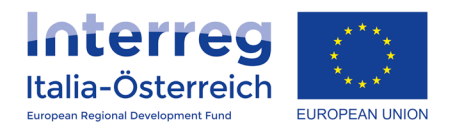

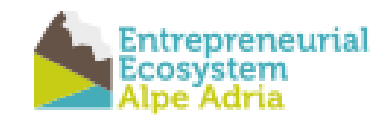

# **EEsAA landing page -Nextcloud Beschreibung**

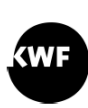

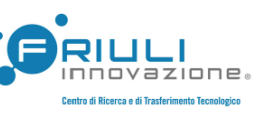

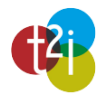

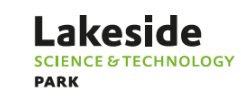

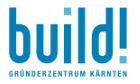

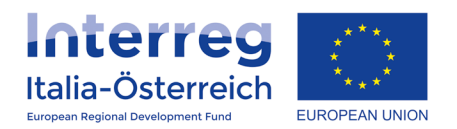

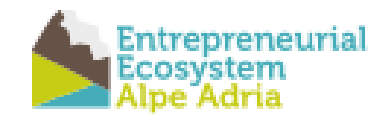

## Landing Page

Für das EU Projekt EEsAA wurde eine Serviceseite vom Projektpartner build! Gründerzentrum Kärnten GmbH erstellt.

Diese Seite beinhaltet eine kurze Beschreibung dieses Service in den Sprachen Deutsch, Italienisch und Englisch. Die Beschreibung des EU Projektes befindet sich auf der build! Homepage unter<https://www.build.or.at/kooperationsprojekte/> .

Die EEsAA Service Seite ist unter<https://eesaa-services.eu/wordpress> erreichbar. Das EEsAA Cloud Service ist unter<https://eesaa-services.eu/nextcloud> erreichbar.

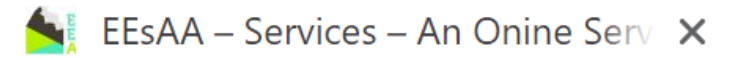

Folgende Benutzer wurden im System eingerichtet (siehe Abbildung 1). Weitere Projektuser können jederzeit im Rahmen des Projektes eingerichtet werden.

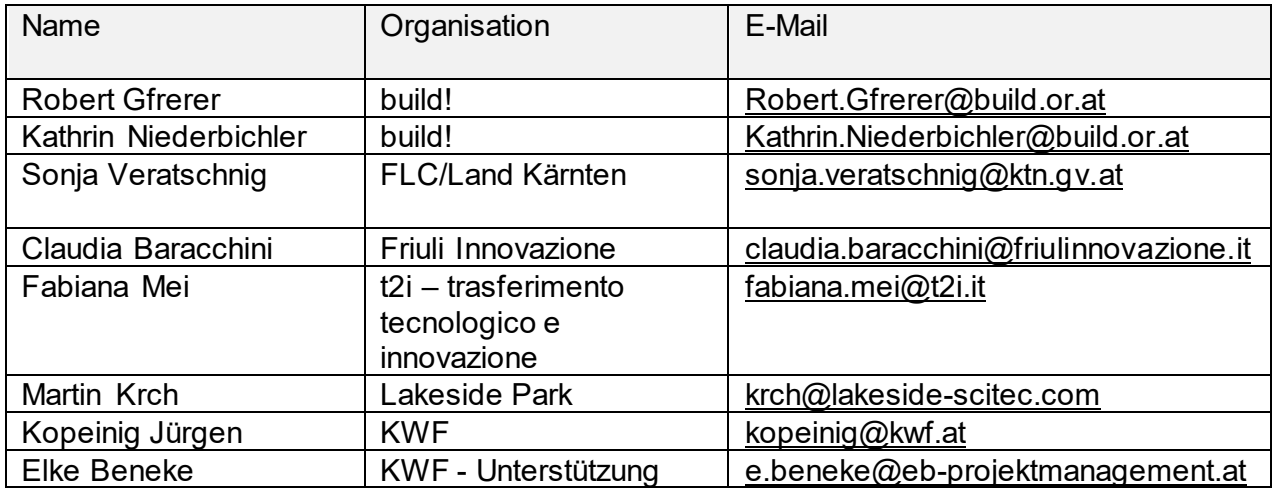

**ABBILDUNG 1: USERTABELLE IM EESAA PROJEKT** 

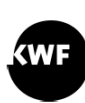

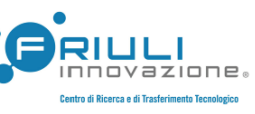

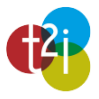

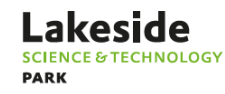

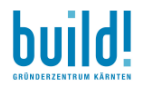

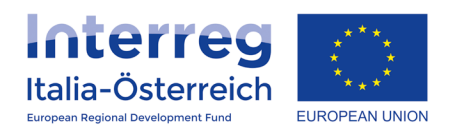

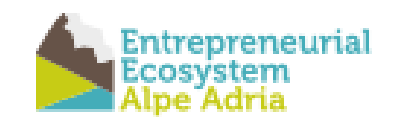

# Tutorial – Getting Started

#### Der Einstieg auf die EEsAA Serviceseite erfolgt über: <https://eesaa-services.eu/wordpress>

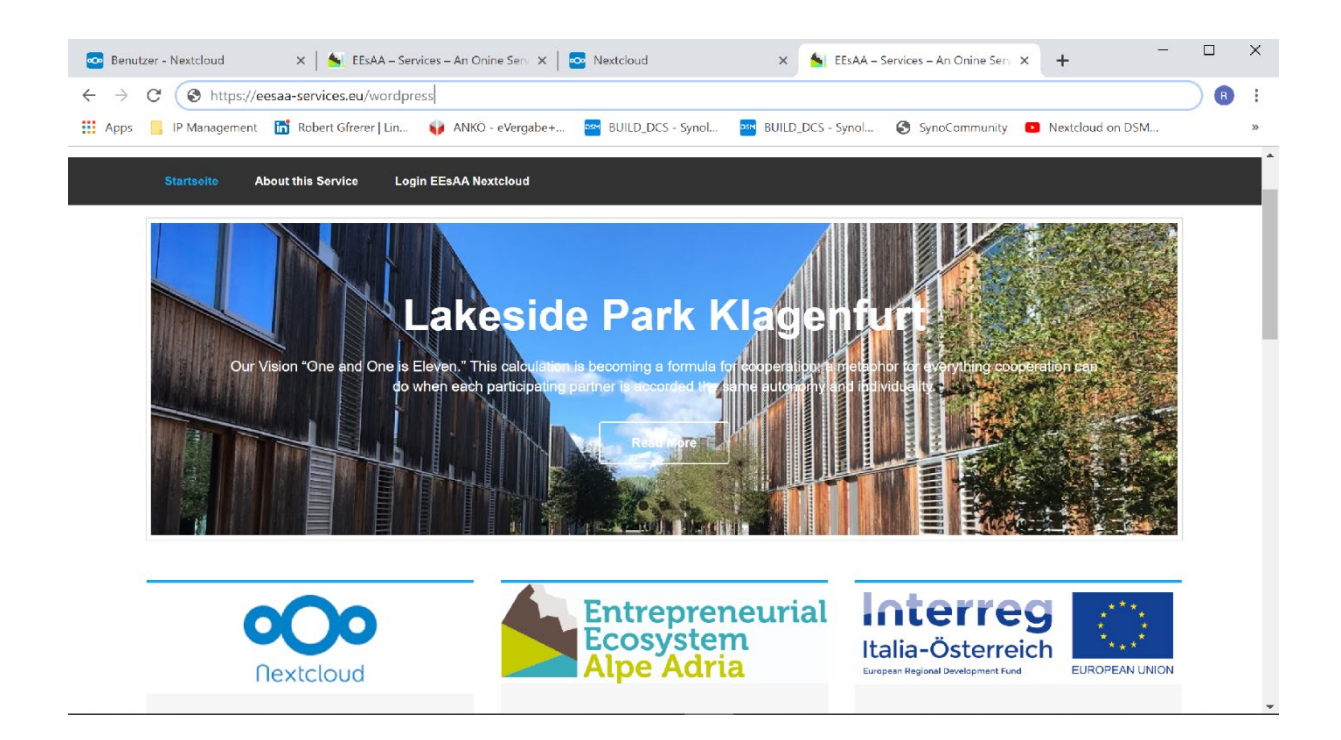

**ABBILDUNG 2: ANSICHT DER EESAA SERVICES SEITE IN GOOGL CHROME ™**

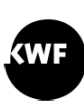

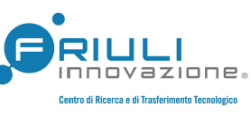

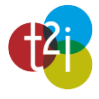

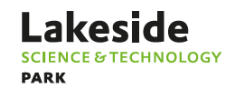

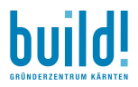

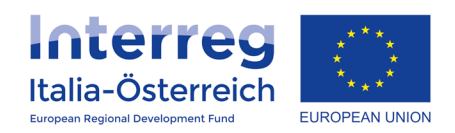

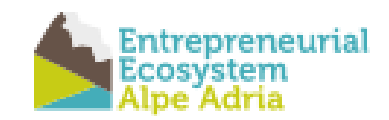

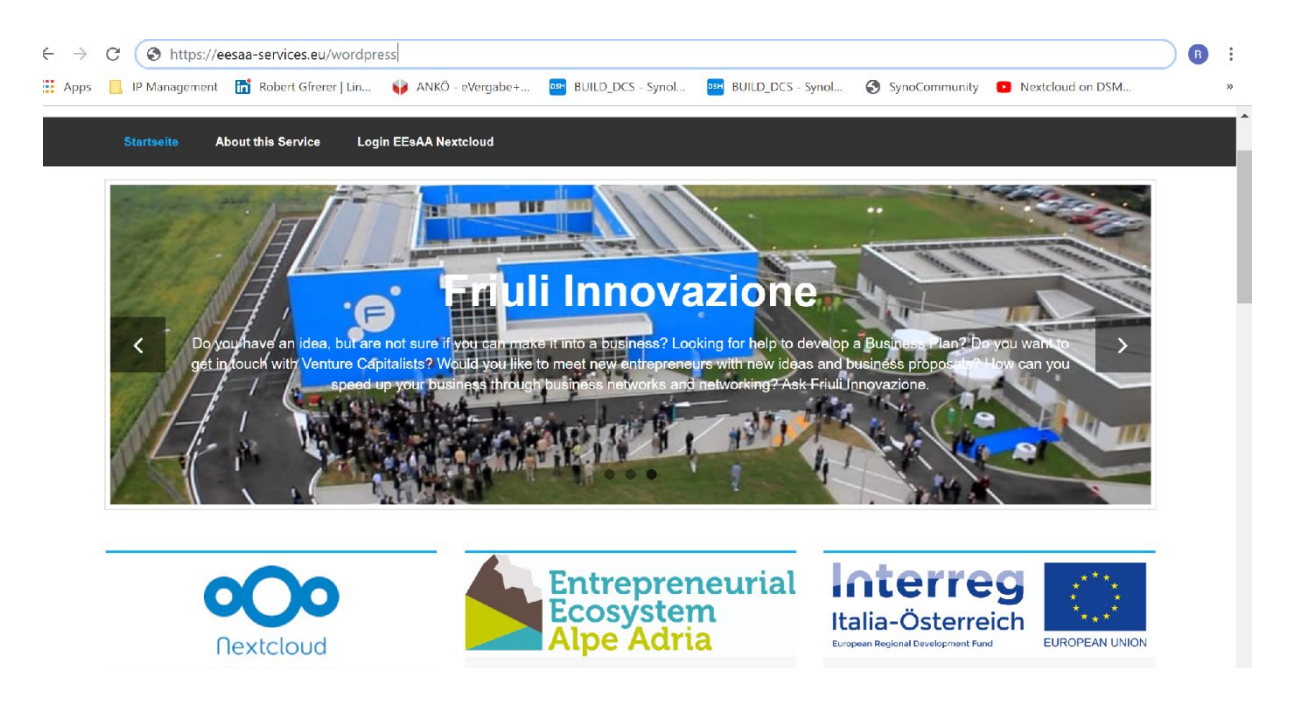

ABBILDUNG 3: WEITERE ANSICHT DER EESAA SERVICES SEITE IN GOOGLE CHROME ™

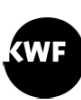

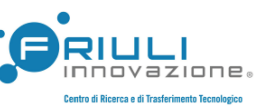

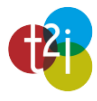

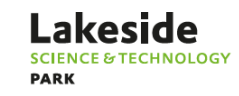

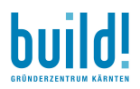

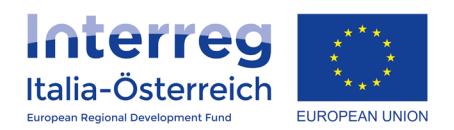

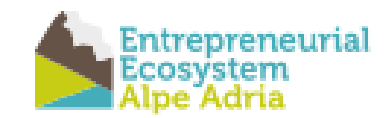

# Login - EesAA Nextcloud

Der direkte Einstieg in das Portal erfolgt über das Menü "Login EEsAA Nextcloud" in der oberen Menüleiste:

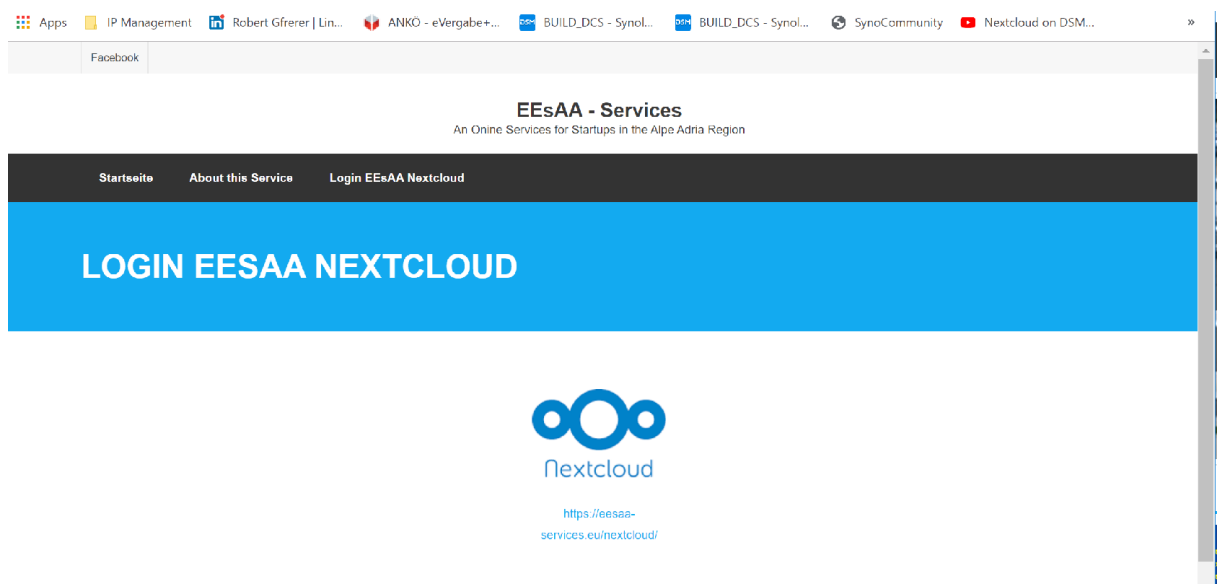

ABBILDUNG 4: LOGIN BEI EESAA NEXTCLOUD UNTER: HTTPS://EESAA-SERVICES.EU/NEXTCLOUD

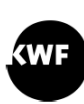

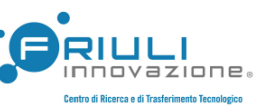

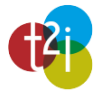

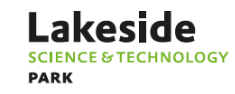

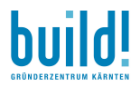

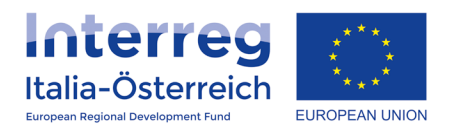

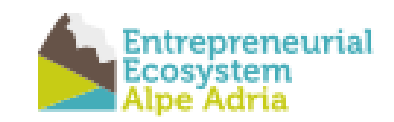

#### Nach dem Link erscheint folgende Oberfläche:

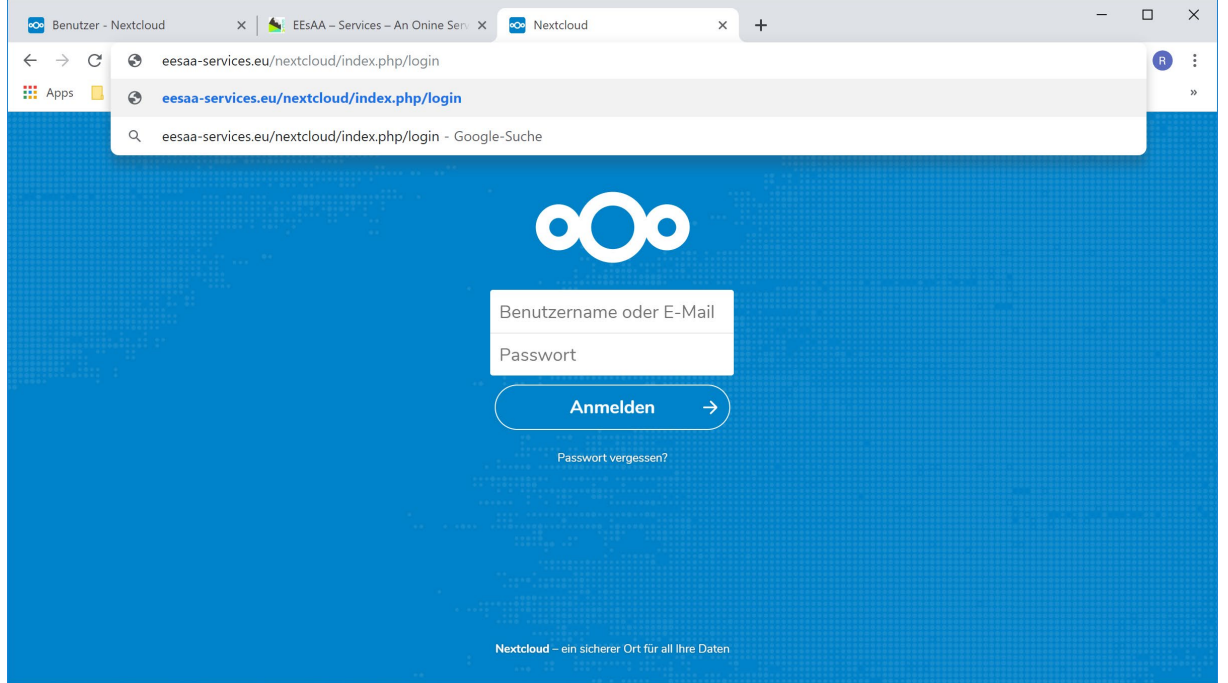

ABBILDUNG 5: OBERFLÄCHE BEI LOGIN

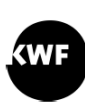

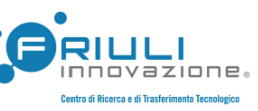

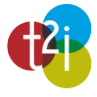

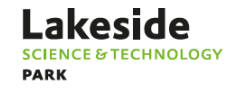

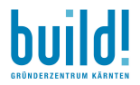

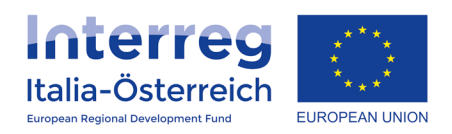

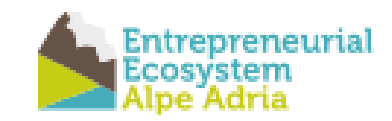

# Einrichtung von APPs über mobile Endgeräte

### Download für IOS:

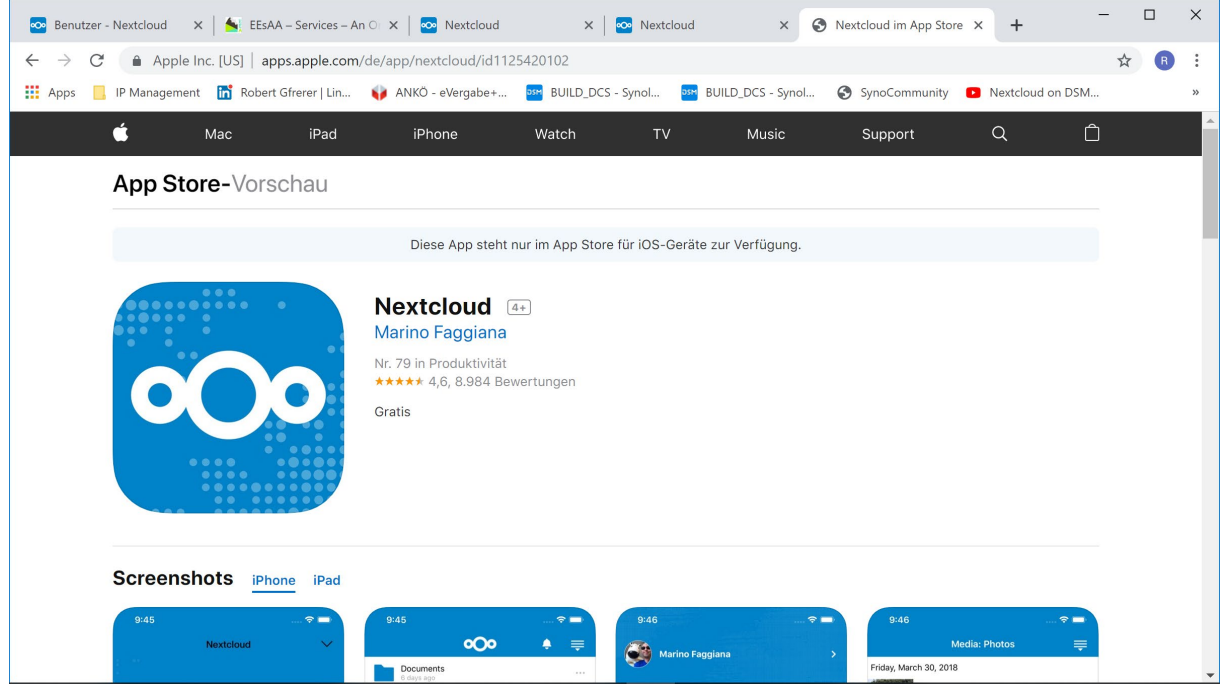

**ABBILDUNG 6: FÜR APPLE ENDGERÄTE FINDET MAN IM APP STORE EINE KOSTENLOSE NEXTCLOUD APP FÜR IPHONE UND IPAD.**

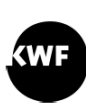

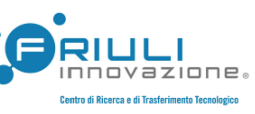

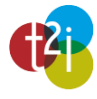

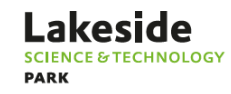

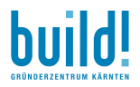

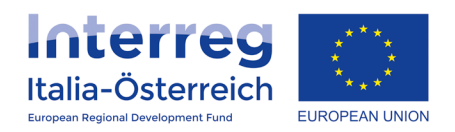

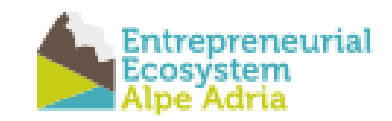

#### Download für Android:

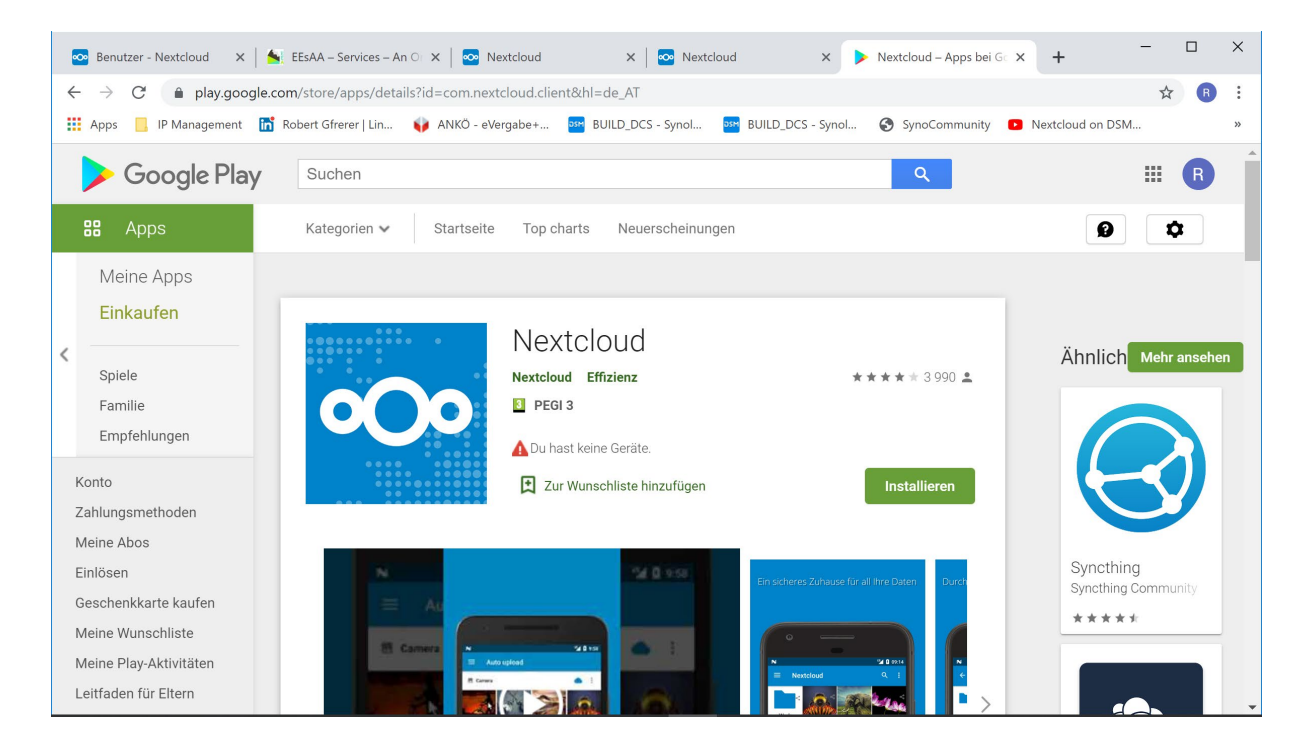

**ABBILDUNG 7: FÜR ANDROID ENDGERÄTE FINDET MAN IM GOOGLE PLAYSTORE KOSTENLOSE APPS FÜR MOBILTELEFONE UND TABLETS.**

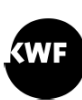

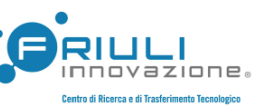

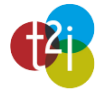

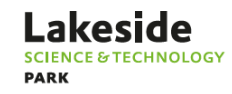

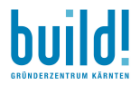

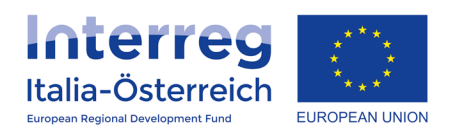

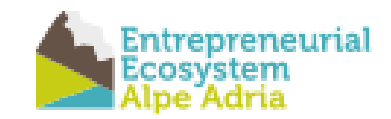

#### $000 =$  $\left( \mathbf{k}\right)$ All files  $\bullet$  (+) Η.  $\bigcirc$  Recent Nextcloud.mp4<br>Recently edited About.txt<br>
Recently edited Nextcloud.png Favorites Recently edited  $\leqslant$  Shares  $\Box$ Name -Size Modified  $\bullet$  Tags  $\Box$ Documents  $\sigma_{\rm e}^2$  $2.5 MB$ an hour ago  $\ddot{\phantom{1}}$ EESAA  $2.2 \text{ MB}$ 5 days ago  $18.68$ Photos  $\epsilon^{\rm s}$ 3 MB  $\frac{1}{2}$ an hour ago  $\boxed{\blacktriangleright}$  Nextcloud.mp4  $\prec^{o}$  $\overline{a}$ 452 KB an hour ago oOo Nextcloud.png  $\prec$  $\frac{1}{2}$ 36 KB an hour ago Deleted files Nextcloud Manual.pdf 6.3 MB an hour ago  $\kappa_{\rm o}^{\alpha}$  $\alpha$  $\bullet$  12.3 MB used 3 folders and 3 files 14.5 MB

#### Nach der Eingabe von Benutzername und Passwort findet man folgende Oberfläche vor:

**ABBILDUNG 8: ANSICHT DER OBERFLÄCHE NACH ERFOLGREICHEM LOGIN**

# Angelegte Benutzer:

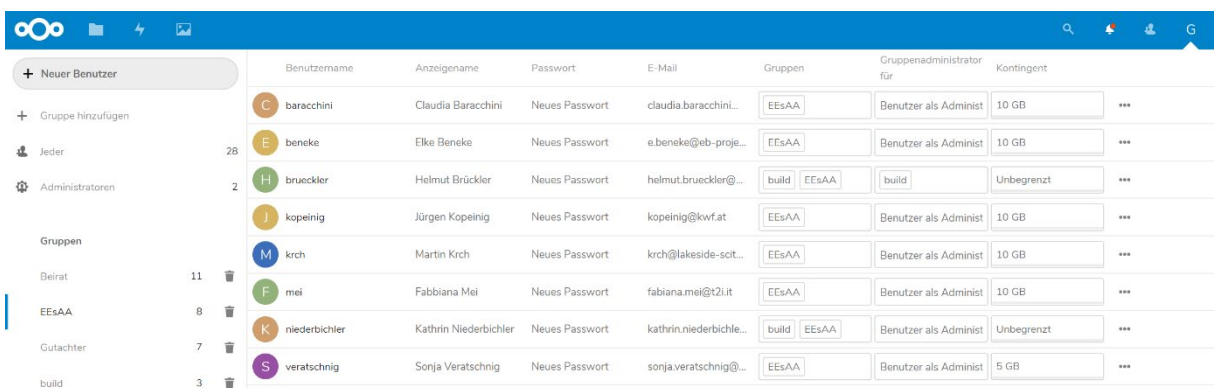

**ABBILDUNG 9: ANSICHT DER USER DER EESAA PROJEKTGRUPPE**

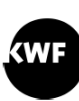

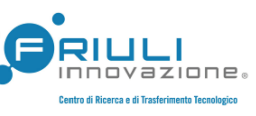

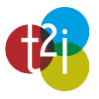

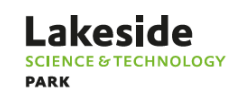

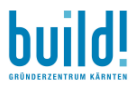